## **Instructions for Using the HUBBELL-KILLARK ETO Software**

At the Killark Homepage: www.hubbell-killark.com

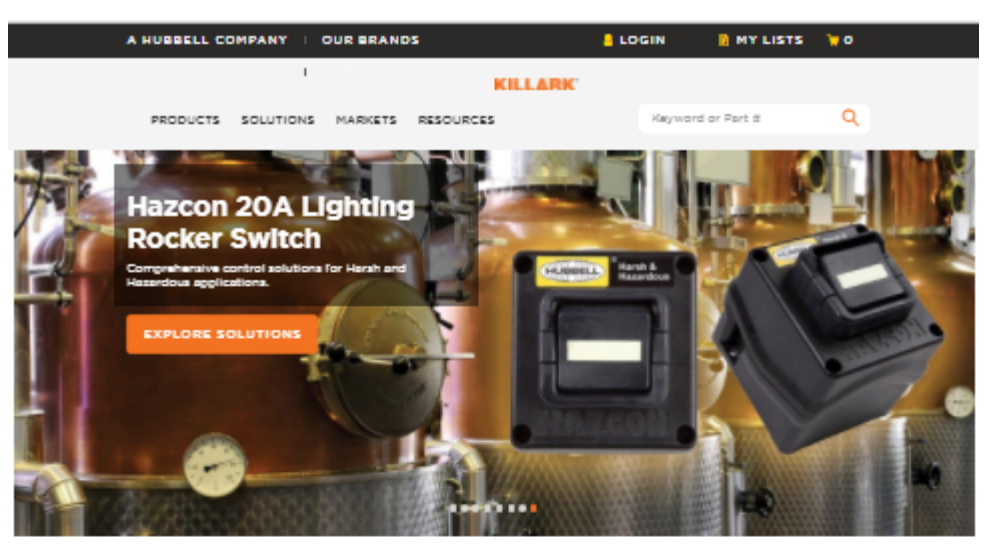

**Our Products** 

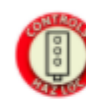

VIEW ALL

**CONTROLS** 

VIEW ALL

FITTINGS

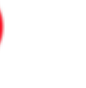

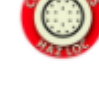

**VIEW ALL** 

**CONNECTORS** 

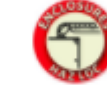

VIEW ALL

**ENCLOSURES** 

VIEW ALL

RECEPTACLES

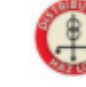

VIEW ALL

**DISTRIBUTION** 

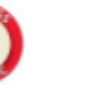

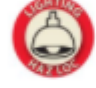

VIEW ALL

LIGHTING

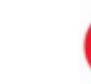

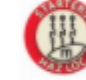

VIEW ALL **STARTERS** 

Solution Providers, Wherever You Are

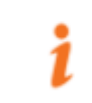

ABOUT US<br>See what makes<br>our solutions market<br>leading

FIND OUT MORE

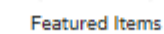

DESIGN HUBB<br>Simplify your engineering<br>needs and make ordering<br>from us avain easier with<br>our fast and accurate web<br>appleasion for our<br>Hascon line of Control<br>Stations.

SAVE TIME

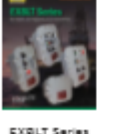

Solted Enclosures

KDS Series

Sealing Compound

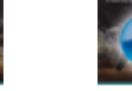

.<br>KGS Series

Sealing Compound

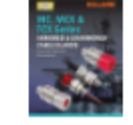

CONTACT US<br>With a global network of<br>representatives, we can<br>support you whenever<br>you are.

GET IN TOUCH

MC, MCX, & TCX Series Armored & Unarmored Cobie Gianda

Click on "Design Hubb" or "Save Time" shown above.

Click on "Control Hubb" shown below:

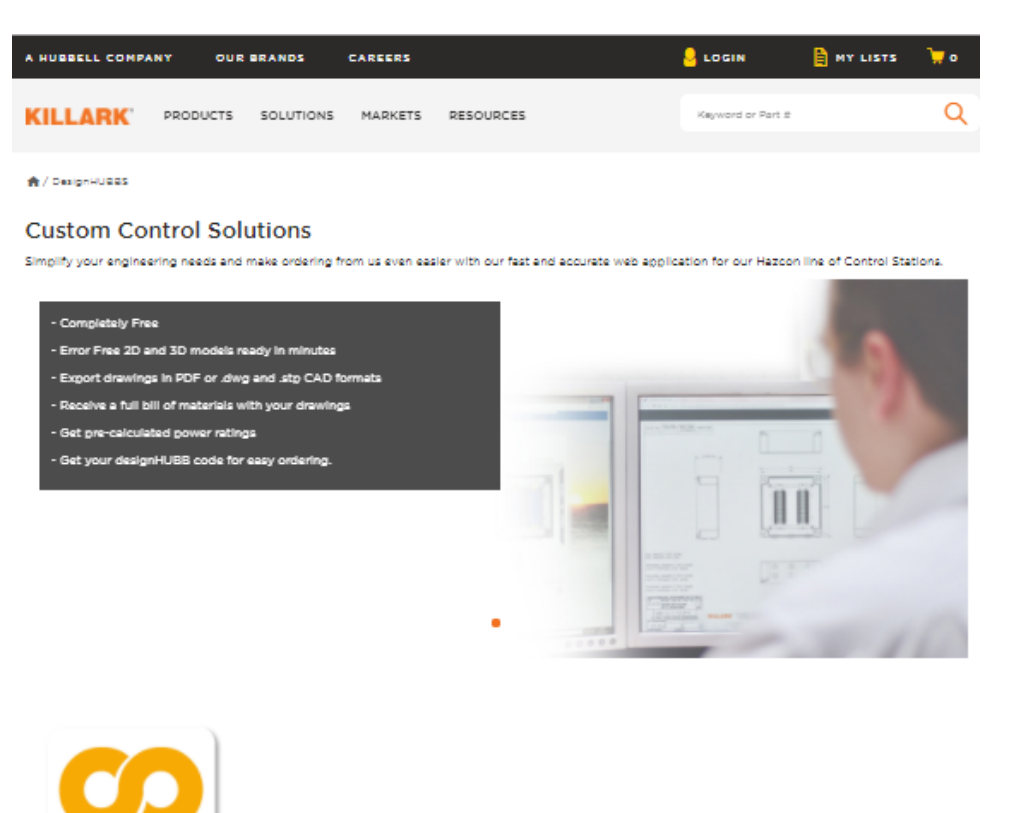

Create sign in Username & Password by clicking on "Create an account":

If you already have an account, fill in User name and Password and Click "Sign In".

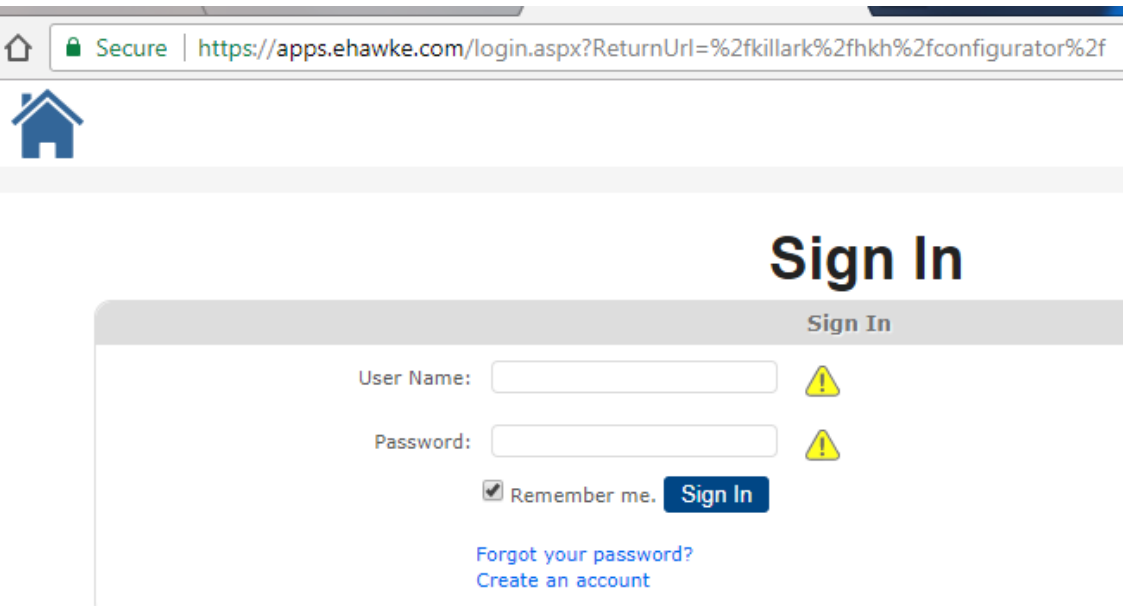

Use the drop down titles to create the Control Station Style, Entry Selection, Device Operators, etc:

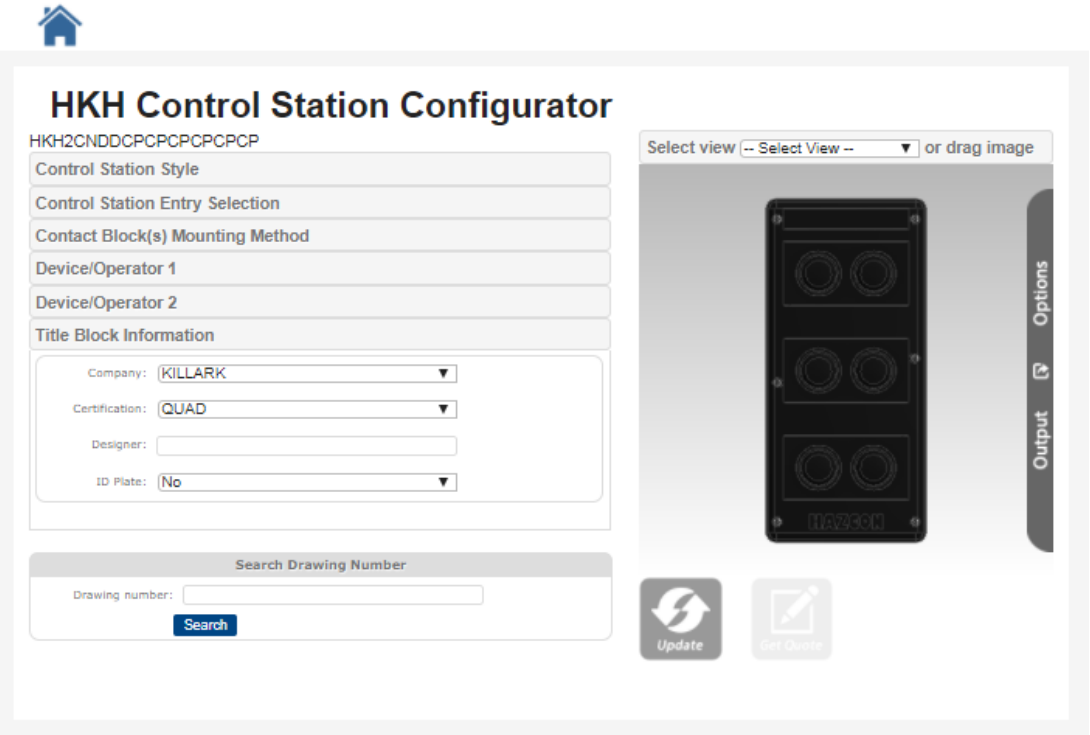

Once all the characteristics are filled in click "Update" to see your design. You may rotate the view and change the displayed view to review your creation.

Notice the Catalog Logic P/N created under HKH. This will follow the HKH catalog logic from page C38 from the Controls Section of the Killark catalog or HKH Sales Brochure.

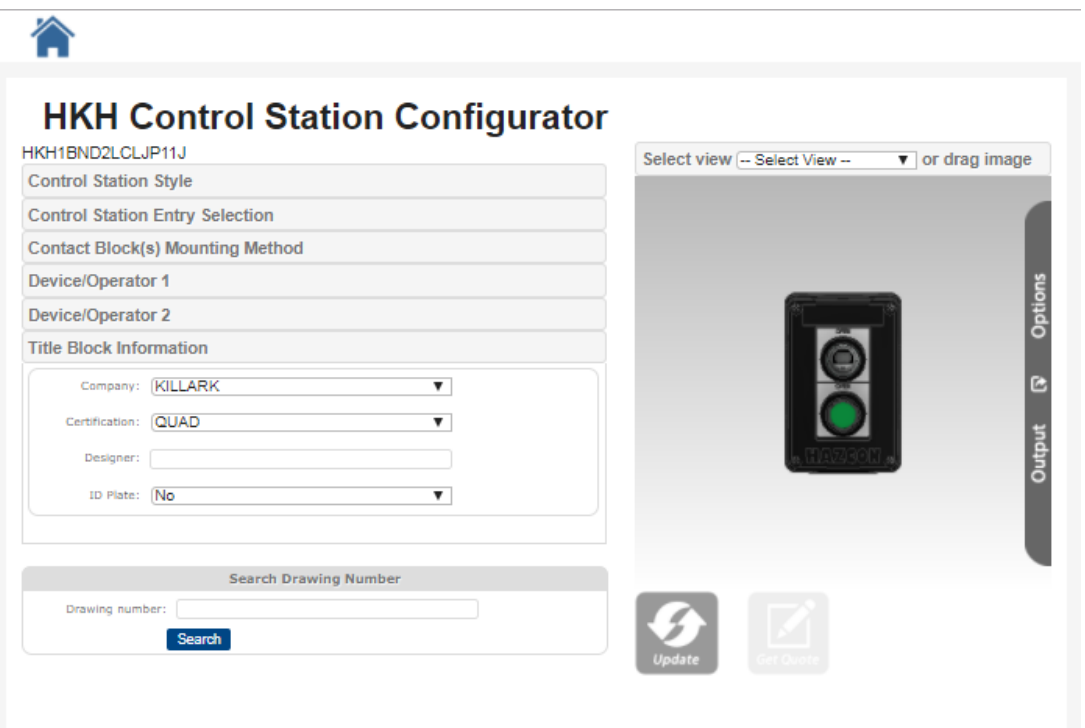

In this case the designer noticed they forgot to include a hub, so before clicking onto the Output Options bar, go back to the drop down options and click on the drop down for Control Station Entry Selection and choose a hub requirement. Click on "Update" again to refresh the view and review your changes.

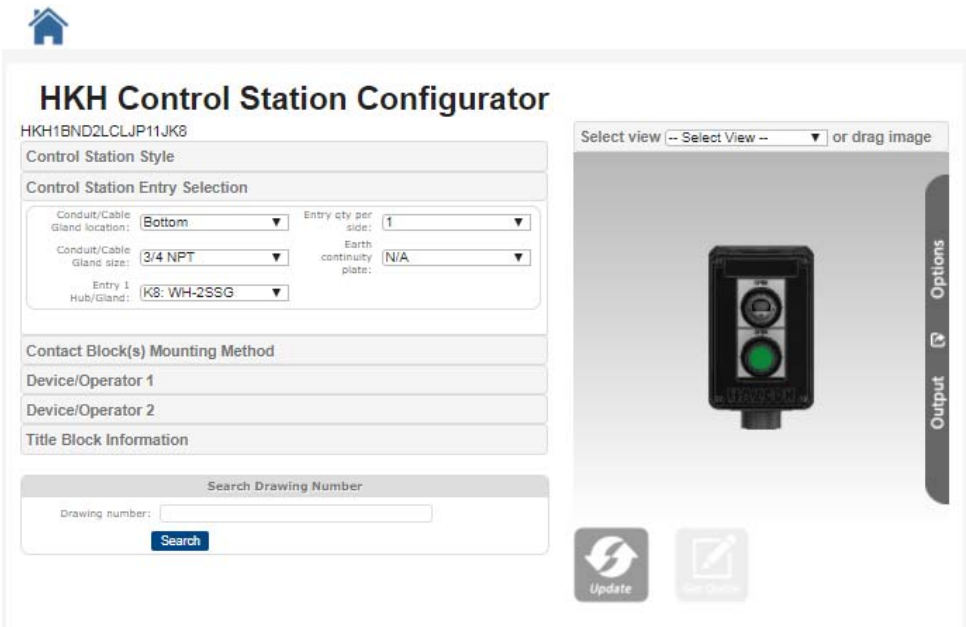

If you are now happy with the design click the Output Options bar at right and click "Create PDF". See below.

An email will be sent to you allowing you to view and save a pdf drawing with a catalog number assigned to this design. Use this part number to request a quotation or send to your customer for approvals.

You will also have the ability to save as a DWG or STP File to use within your own software.

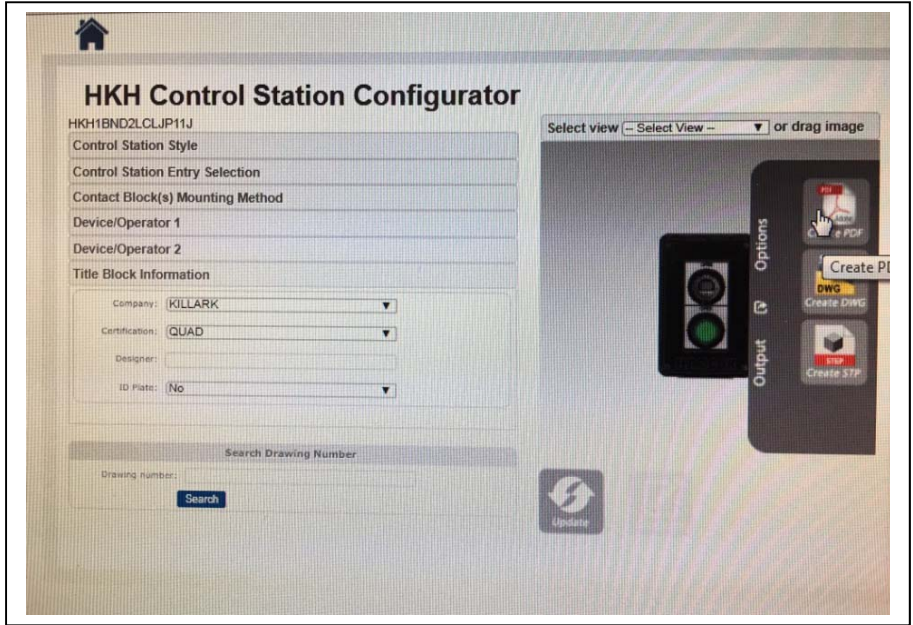

Below is the pdf drawing generated from your design with an exclusive drawing number that will be a permanent identification to the control station you created. The "HKHMODxxxxxx" part number is assigned to this design. If changes need to be made to this design, a new model must be created that will generate another exclusive drawing number.

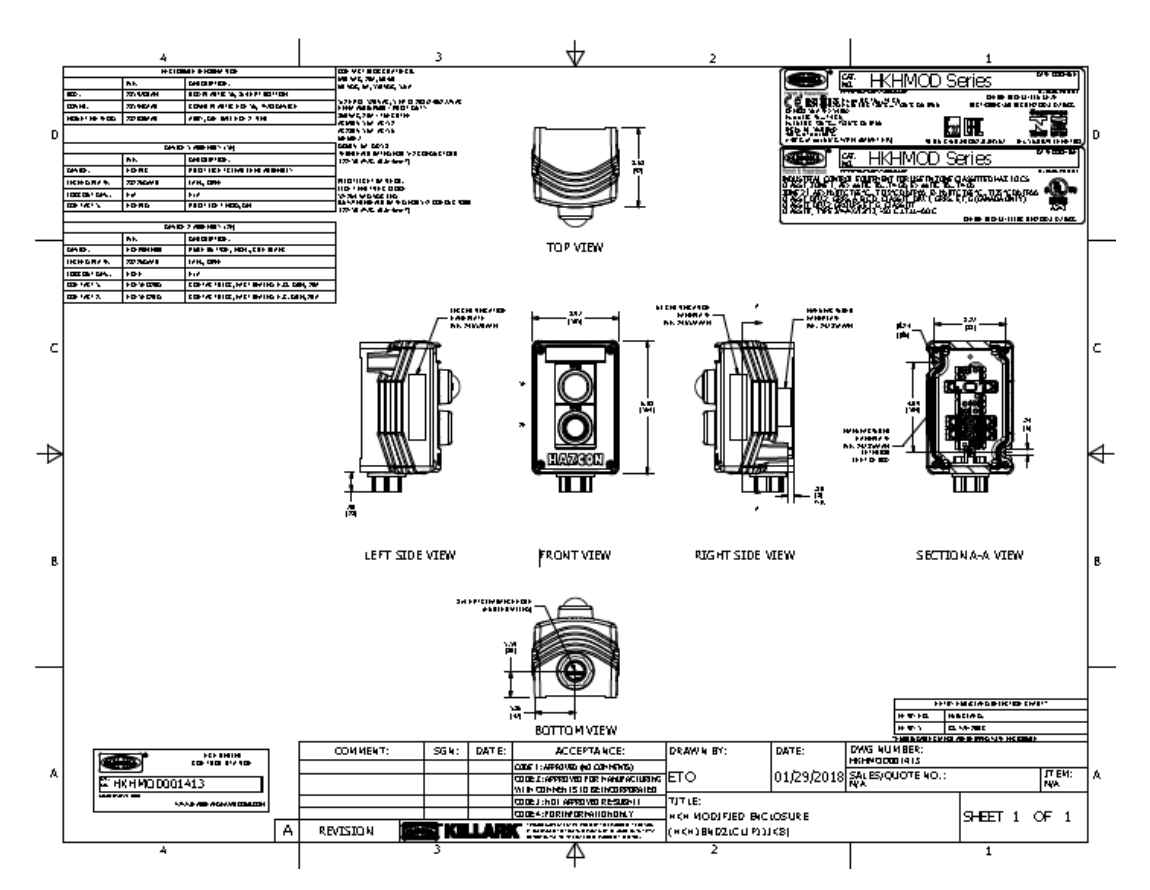

NOTE – In the event the control station you have designed has previously been created the drawing number will appear in the window once you click on "Create PDF". You will have immediate access to the file listed. See below.

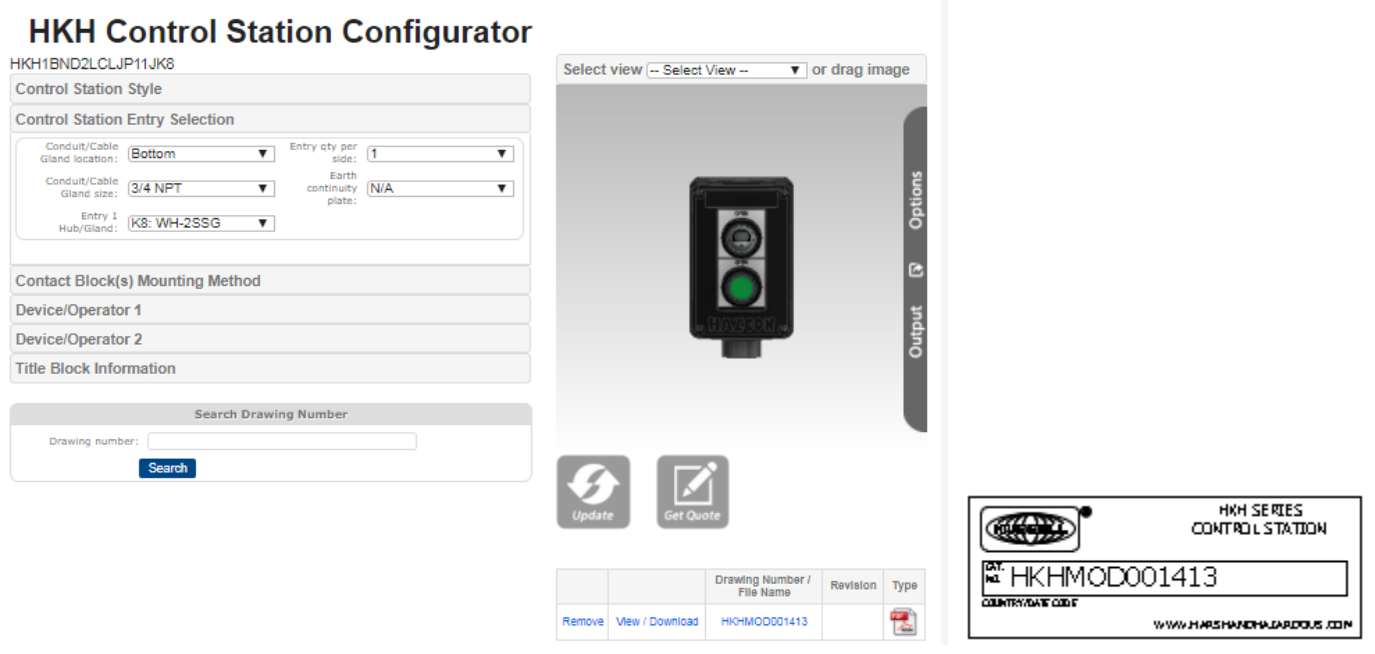

A search of an existing HKHMODxxxxxx part number can also be conducted in the search box. Order Number above.